# Getting FREE Library eBooks and Audiobooks for ANDROID DEVICES

#### What You Need:

- $\checkmark$  Valid Creve Coeur District Library card and PIN/password
- $\checkmark$  Android device
- $\checkmark$  Google username and password
- $\checkmark$  Adobe ID (for eBooks)

## Install OverDrive's Mobile App on Your Android Device

Before you can install the app, you'll need to have registered and set up your device.

1. Visit the Google Play store.

Note: Although this app is free, you may need your Google username and password information to download. If your device doesn't support Google Play, download the app at [overdrive.com/software/omc/](http://www.overdrive.com/software/omc/)

2. Access the search feature (magnifying glass), type **OverDrive Media Console** into the search bar, then tap **Search** (magnifying glass) or Enter.

 $\mathcal{L}_1$  , and the set of the set of the set of the set of the set of the set of the set of the set of the set of the set of the set of the set of the set of the set of the set of the set of the set of the set of the set

- 3. Select OverDrive Media Console, then tap Install and Accept & Download.
- 4. Return to the home screen. Access your apps, and then tap the OverDrive icon to get started.

# Download eBooks and Audiobooks

- 1. Open the OverDrive Media Console app. The *About OverDrive Media Console* pop-up may appear. After reading, tap Close or Done.
- 2. From your Bookshelf, tap Menu and then Get Books.
- 3. Tap a library on your list to open the library's mobile site.
	- If you don't have a library selected, tap **Add a Library,** type in your ZIP code, and tap **Search**.
	- Select your library from the list, tap the star by Alliance Digital Media Library to save it, and then tap Alliance Digital Media Library to search for titles.
- 4. When the mobile site opens, login to Alliance Digital Media Library by tapping Login. Select the library which issued your library card, enter your card number (with D, no spaces) and PIN, and tap Login. Call the library at (309) 699-3917 if you do not know your PIN.
- 5. Find a title to enjoy.
	- Home allows you to view featured books.
	- Search allows you to search by title or author.
	- **Browse** allows you to search by format, subject, or genre.
	- Tap the title or cover to learn more about the eBook or audiobook (description, length, etc.).
- 6. When you've selected a title you want, tap Add to Cart. *For eBooks, you will need to check out the EPUB format, not Kindle format. For audiobooks, you will need to check out MP3 format.*
- 7. Tap Proceed to Checkout.
- 8. Select your lending period (7, 14, or 21 days), then tap **Confirm check out**.
- 9. Tap the **Download** button. The book will automatically load onto your Bookshelf. While it downloads, you can keep on browsing.
- 10. Tap Menu and then Bookshelf, and tap the title to read or listen.

TIP: Tapping Menu when in an eBbook provides the ability to go back to the bookshelf, change reading settings, and access the table of contents.

You may be prompted the first time you download an eBook to authorize with an Adobe ID. Please read Authorize with an Adobe ID *on the opposite side of this page.*

*Download time depends on the size of the book and your connection speed. For faster downloads, you may want to try a Wi-Fi connection.*

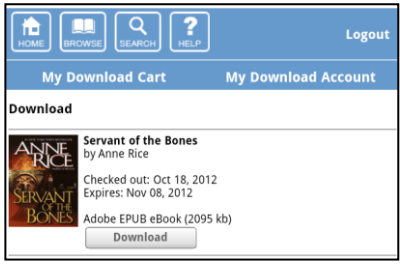

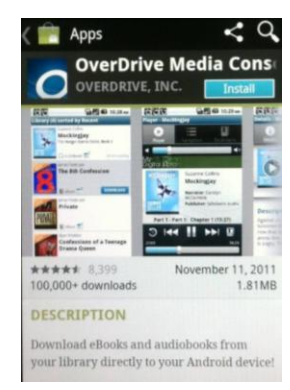

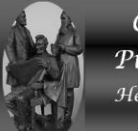

 Internet connection

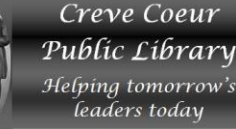

## Authorize with an Adobe ID

- 1. A prompt displays the first time you download an eBook to the OverDrive Media Console (OMC) app.
- 2. If you do not have an Adobe ID…
	- Tap Get a free Adobe ID which takes you to Adobe's website at [overdrive.com/partners/](http://www.overdrive.com/partners/%0bredirects.asp?product=adobeID) [redirects.asp?product=adobeID.](http://www.overdrive.com/partners/%0bredirects.asp?product=adobeID)
	- Follow the steps to create an Adobe account and note the email address and password you used for your account.
	- Return to the OverDrive app on your device (in Get Books) and go to App Settings.
	- Enter the email address and password for your Adobe ID.
	- Tap Authorize. *If you would like to download the same eBook to another device, be sure to authorize using the same Adobe ID.*

If you do have an Adobe ID…

- Tap Settings.
- Enter your Adobe ID and password.
- Tap Authorize

### Return a Book Early

OverDrive titles automatically return themselves on their due date. However, you may want to return a book before its due date in order to return it for the next reader or to be able to download more books.

- 1. Open the OverDrive Media Console app and view the Bookshelf.
- 2. Tap on the + sign on the right hand-side of the title you want to return.
- 3. Tap Return/Delete.

#### For Additional Assistance

- View *Help* in the OverDrive Media Console app from the Menu (in Bookshelf), then More Options.
- Visit *Help* or *My Help* in Alliance Digital Media Library at [alliance.lib.overdrive.com.](http://alliance.lib.overdrive.com/)
- Stop by the library at 311 N highland Ave, call the library at 309-699-7921, or view *Help* or *My Help* in Alliance Digital Media Library at **alliance.lib.overdrive.com**.

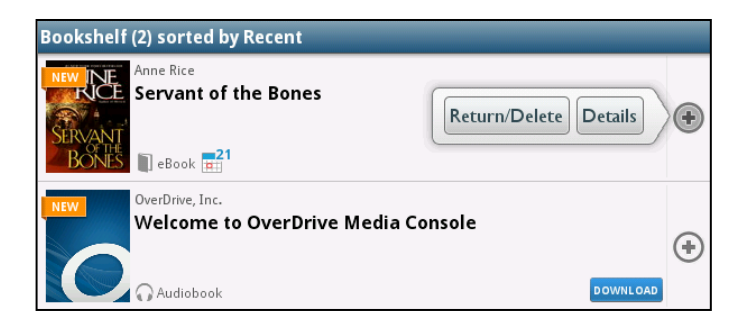